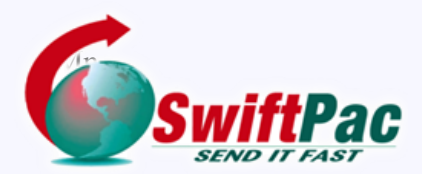

## **Service Guides**

Updated August 2021

# **YOUR SWIFTPAC INVOICE**

We've provided this simple guide to help you interpret your invoice and to explain how to pay it online. The example following shows of how your invoice will appear when sent via email.

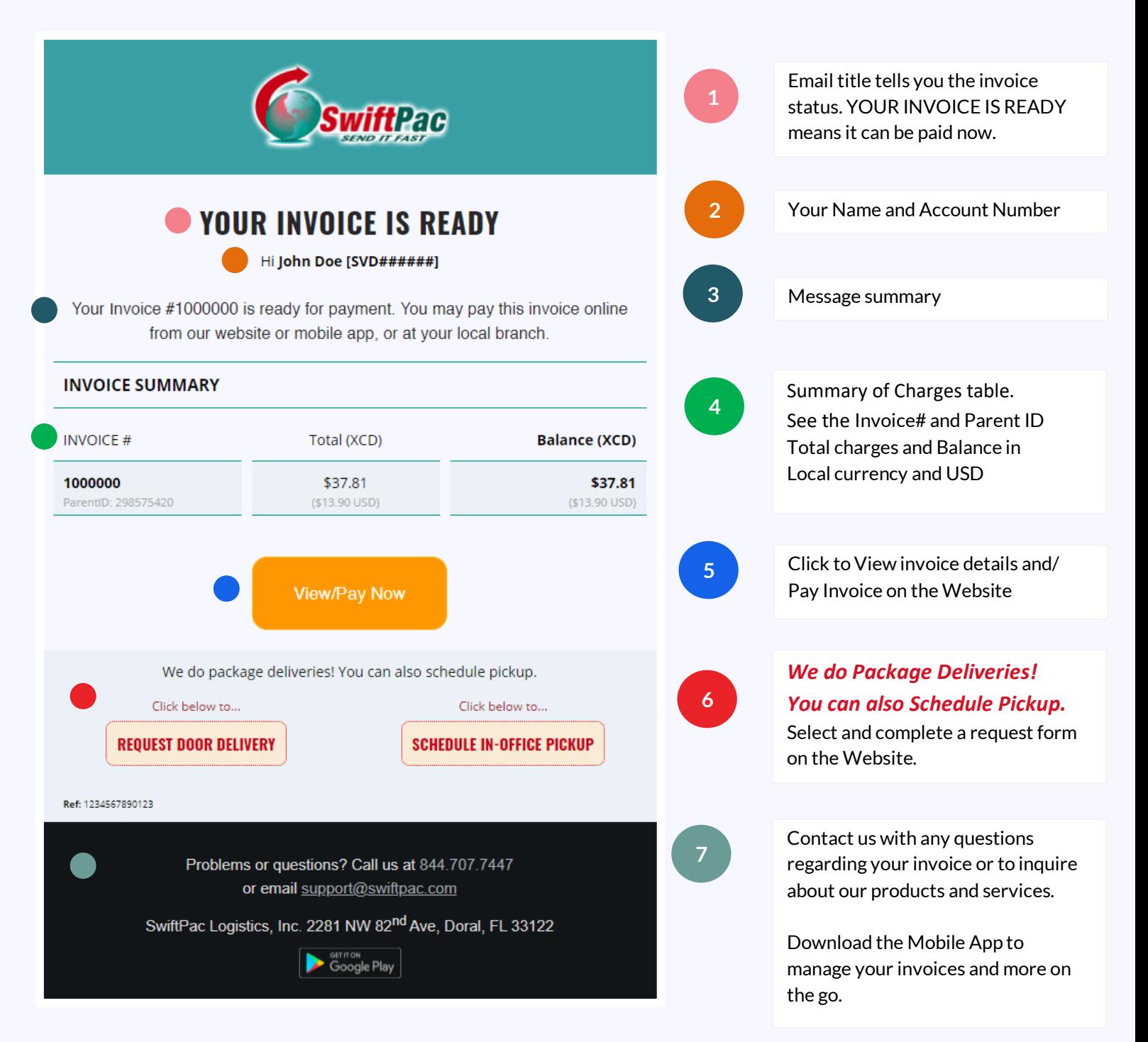

#### Understanding Your SwiftPac Invoice

You can view all your invoices by logging in to your Account on the Website or Mobile App.

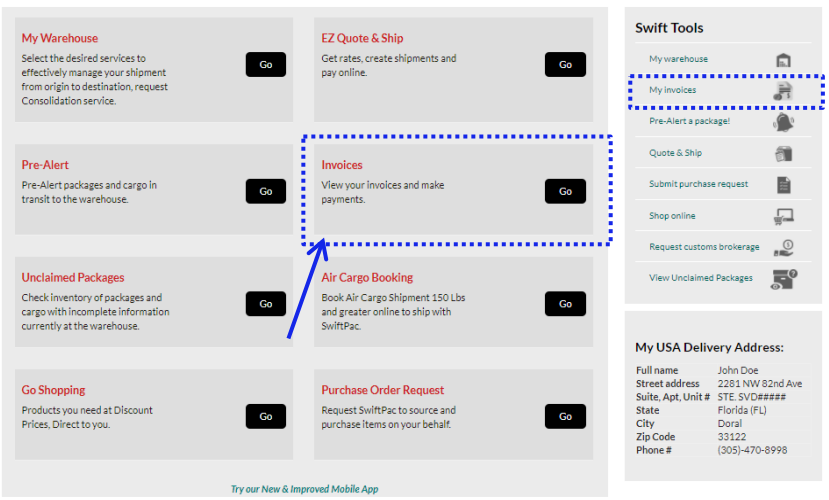

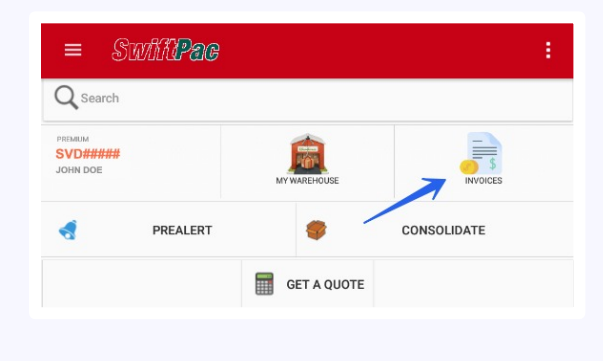

### See below list of invoices and Payment History.

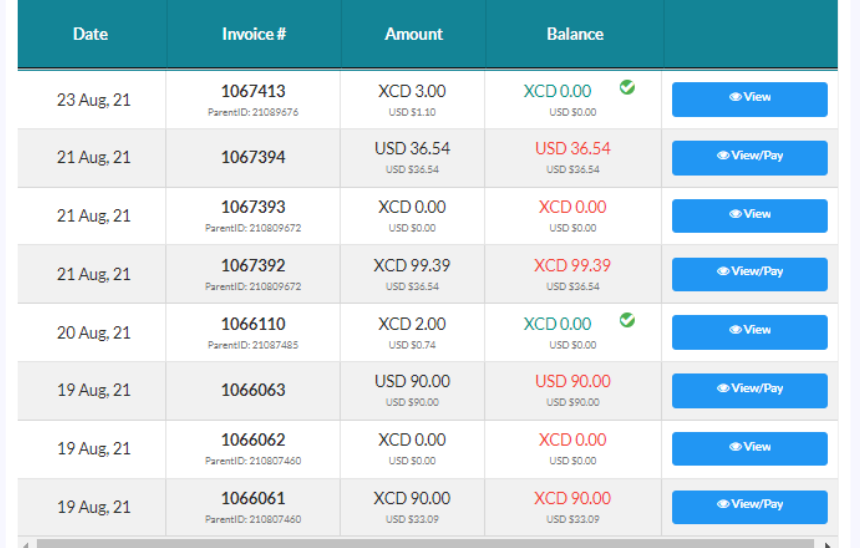

## **How to Pay Your Invoice Online**

1. Review your unpaid invoices by clicking the "View/Pay" button in the list then click the **"Pay Now"** button for the invoice you wish to pay.

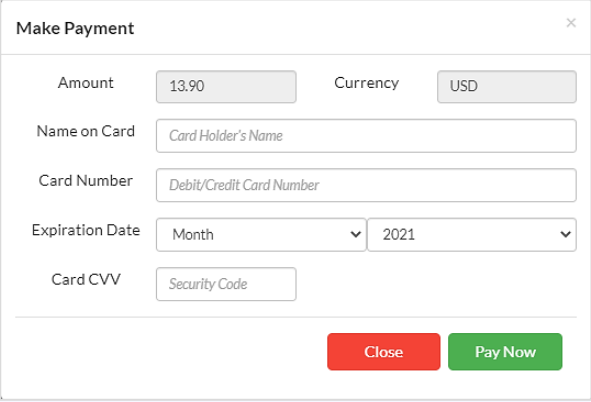

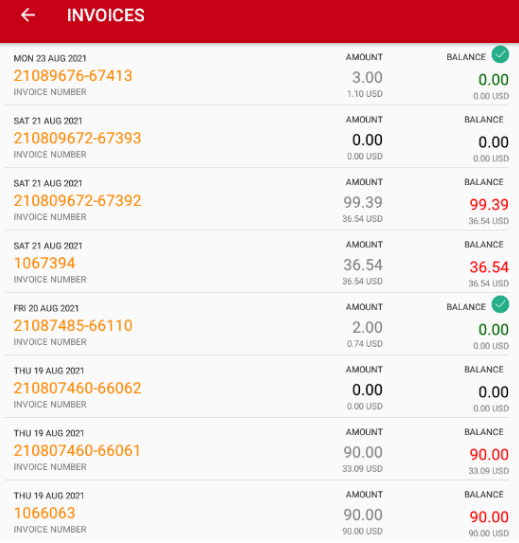

#### INVOICE 1067392-09672

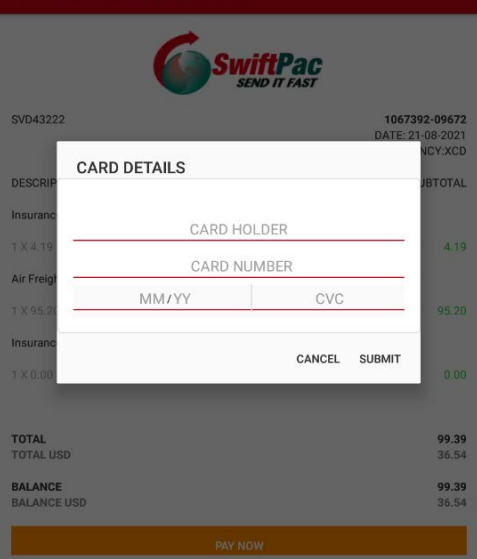

Enter your credit card details. Verify payment details are correct and click **PAY NOW** or **SUBMIT** on the Payment Info window.

**A Paid Invoice**

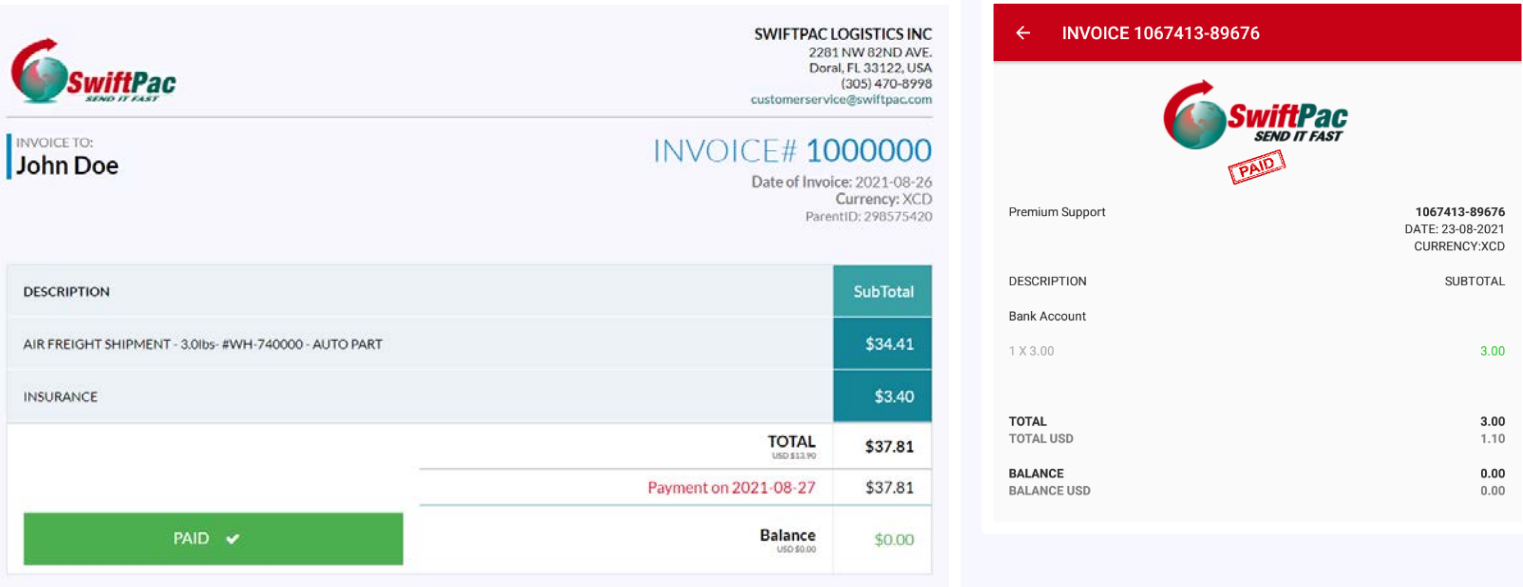

Note: Your online payments will be reflected immediately in Your Account once the transaction is successful.

You will also receive an email confirmation that payment has been received.

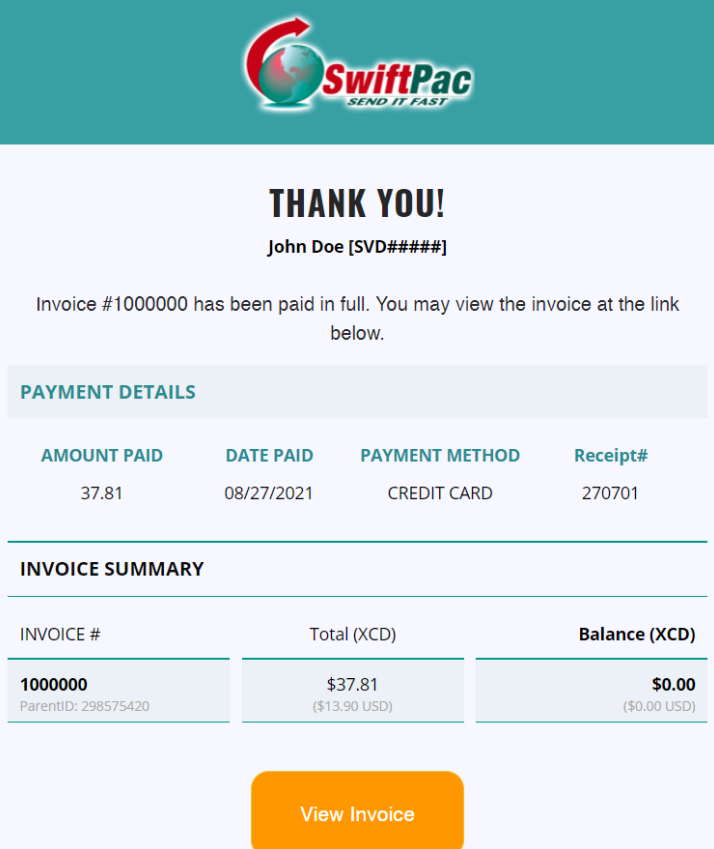